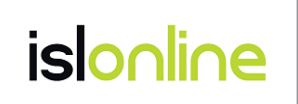

# ISL Conference Proxy

# 新規セットアップマニュアル

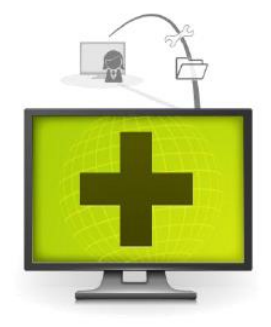

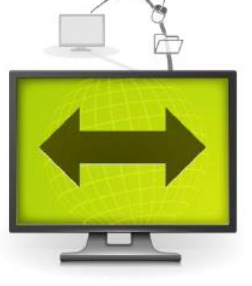

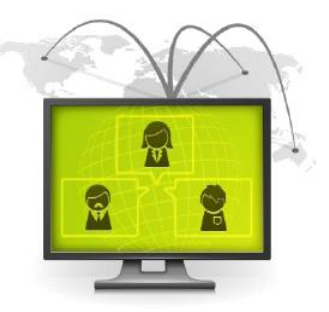

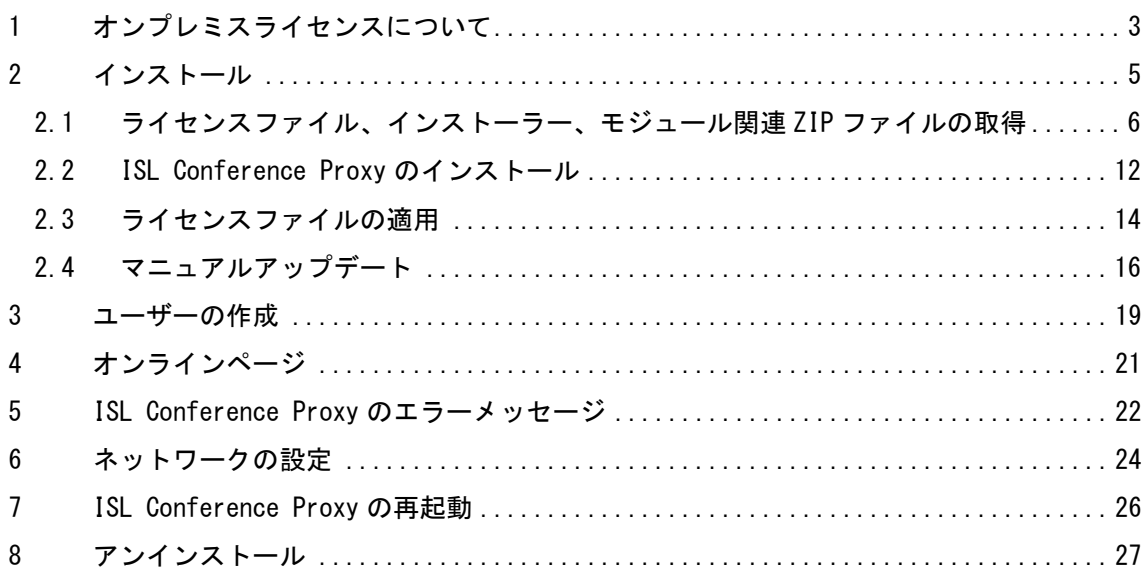

#### 本マニュアルについて

本マニュアルは ISL Conference Proxy を新規で構築する手順をご案内しております。ISL Conference Proxy の管理者ページの操作方法および主な設定については、『ISL Conference Proxy 管理者ページ操作マニュアル』をご参照ください。

ISL Conference Proxy のアップグレードまたは移行の手順については、『ISL Conference Proxy アップグレード&移行マニュアル』をご参照ください。

2

# 目次

#### <span id="page-2-0"></span>1 オンプレミスライセンスについて

ISL Online オンプレミスライセンスを使用すると、自社のサーバーで稼働する ISL Online 製 品のシステムを構築できます。自社内のネットワークのみで使用する場合、パブリッククラウド ライセンスのようにインターネットを経由しないため、セッションを完全にコントロールでき ます。

本マニュアルはオンプレミスライセンスでセッションの接続やユーザーの管理を行う ISL Conference Proxy のインストールおよび設定手順を説明します。パブリッククラウドライセン ス(年間契約)またはプリペイドクーポンを使用する場合は、ISL Conference Proxy をインス トールする必要はありません。

#### 動作環境

※ 最新の動作環境および詳細は、以下のページをご参照ください。 <https://www.islonline.jp/features/requirements.html>

#### 対応 OS

- Windows:Windows Server 2016 / 2019 / 2022 64bit
- $\cdot$  Linux : Red Hat Enterprise Linux 8 9(64bit) / Ubuntu 20.04 LTS 22.04 LTS(64bit)

#### ハードウェア要件

- CPU:2GHz 以上、メモリ:4GB 以上、HDD:10GB 以上の空き容量(最小構成)
- 専用のハードウェアをご用意いただくことを推奨しています。
- 対応 OS のシステム要件を満たす仮想環境でもご利用いただけます。
- ※ 同時接続数および常駐モジュール(ISL AlwaysOn)の台数に応じたハードウェアの要件 は、上記「動作環境」のリンク先ページをご参照ください。

## 通信環境

- 通信速度: 256Kbps(DSL)以上
- 通信ポート(初期値):内向き TCP ポート 7615、443、80(任意のポートに変更可能)

#### その他

ISL Conference Proxy のインストールフォルダーの初期値は以下の通りです。

- Windows: C:\Program Files\ISL Conference Proxy
- Linux: /opt/confproxy
- ※ インストールフォルダーを変更している場合は、当該マニュアルの内容を初期値と置き換 えて作業を行ってください。

ISL Conference Proxy をインストールするサーバー(Windows)で F-Secure アンチウイルスが 稼働している場合、以下の設定を行う必要がございます。

- 1. リアルタイムスキャンのスキャン対象から、以下のフォルダ(ISL Conference Proxy の インストールフォルダー)を除外してください。 C:\Program Files\ISL Conference Proxy
- 2. ディープガードのスキャン対象から以下のアプリケーションを除外してください。 C:\Program Files\ISL Conference Proxy\confproxy\_server.exe C:\Program Files\ISL Conference Proxy\pg\_tool.exe C:\Program Files\ISL Conference Proxy\postgresql\_bin\bin\pg\_ctl.exe C:\Program Files\ISL Conference Proxy\postgresql bin\bin\initdb.exe C:\Program Files\ISL Conference Proxy\postgresql\_bin\bin\postgres.exe

#### <span id="page-4-0"></span>2 インストール

ISL Conference Proxy は、以下の手順でインストールを行います。

2.1 [ライセンスファイル、インストーラー、モジュール関連](#page-5-0) ZIP ファイルの取得 1.オンラインページへのログイン 2.アクティベーションキーの登録 3.サーバー情報の登録 4.ライセンスファイル、インストーラー、モジュール関連 ZIP ファイルの取得

2.2 [ISL Conference Proxy](#page-11-0) のインストール

2.3 [ライセンスファイルの適用](#page-13-0)

2.4 [マニュアルアップデート](#page-15-0)

※ [\[2.1\]](#page-5-0)については、インターネットに接続した環境で行う必要があります。

#### <span id="page-5-0"></span>2.1 ライセンスファイル、インストーラー、モジュール関連 ZIP ファイルの取得

1. ISL Online のトップページ(https://www.islonline.jp/)からオンラインページにログ インします。

#### 購入前ユーザーの方:

ISL の製品ページ (https://www.islonline.jp/) にアクセスし、無料体験用アカウ ントを作成します。アカウントを取得したら、登録に使用した Email アドレスと通 知されたパスワードを使用してログインします。

#### 購入後ユーザーの方:

登録済み Email アドレスとパスワードを入力してログインします。

2. アクティベーションキーの登録

#### 購入前ユーザーの方:

このステップを飛ばし、ステップ[\[3.](#page-6-0)]に進んでください。

#### 購入後ユーザーの方:

アクティベーションを行っていない場合、メニューから[ライセンス]-[アクティベ ーション]を選択します。

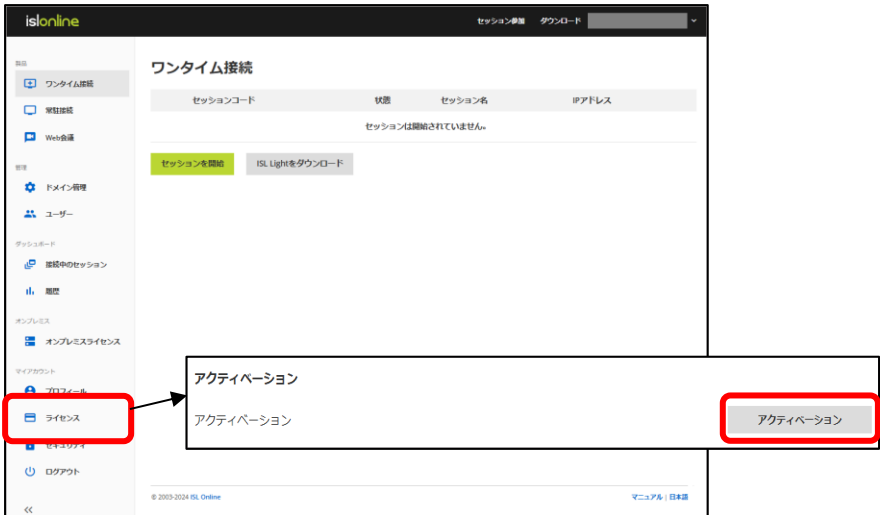

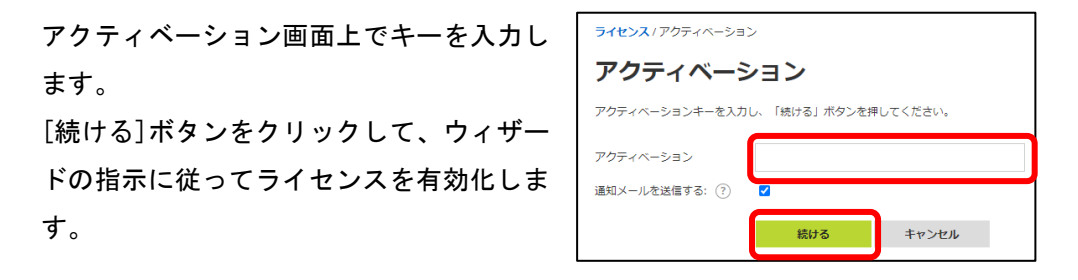

<span id="page-6-0"></span>3. サーバー情報の登録

#### 購入前ユーザーの方:

1.メニューから [オンプレミスライセンス]を選択し、 [サーバーの追加]をクリッ クします。

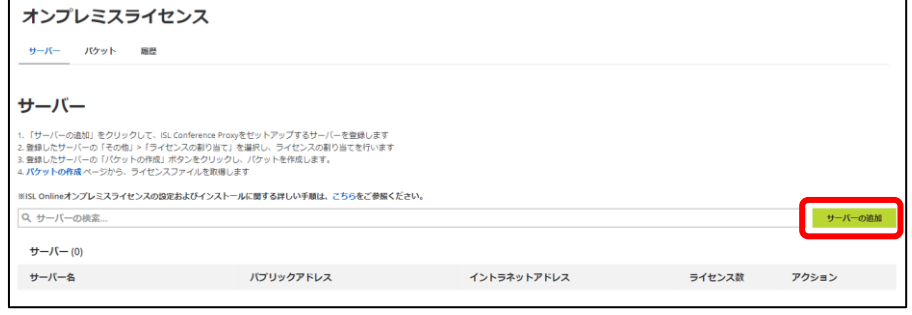

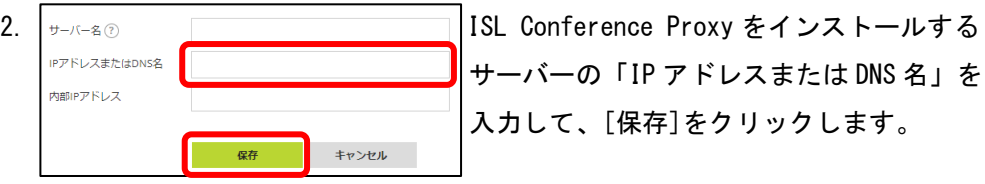

※サーバー名および内部 IP アドレスは必須ではありません。未入力の場合は 「Server#」の名前で登録されます。

- ※DNS 名でのライセンスファイル作成を推奨しています(詳細[は\(補足](#page-9-0)1):DNS 名 [でのライセンスファイルの作成](#page-9-0) をご参照ください)
- 3.[パケットの作成]ボタンをクリックして、手順 [4.](#page-8-0)に進みます。

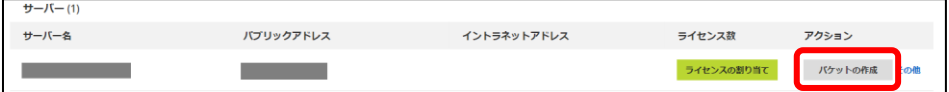

#### 購入後ユーザーの方:

1.メニューから [オンプレミスライセンス]を選択し、 [サーバーの追加]をクリッ クします。

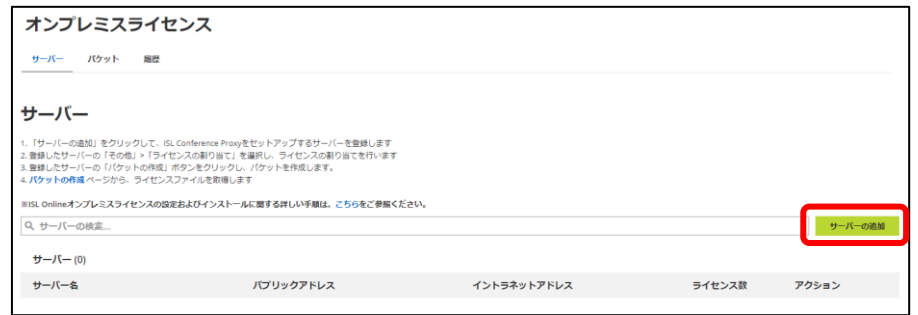

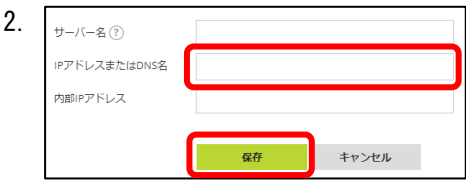

2. ISL Conference Proxy をインストールする サーバーの「IP アドレスまたは DNS 名」を 入力して、「保存」をクリックします。

※サーバー名および内部 IP アドレスは必須ではありません。未入力の場合は 「Server#」の名前で登録されます。

※DNS 名でのライセンスファイル作成を推奨しています(詳細[は\(補足](#page-9-0)1):DNS 名 [でのライセンスファイルの作成](#page-9-0) をご参照ください)

3.[ライセンスの割り当て]をクリックします。

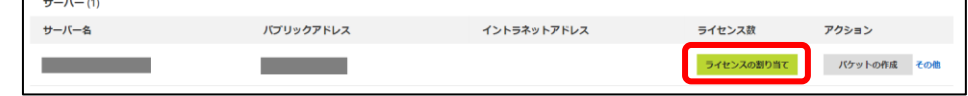

4.プルダウンメニューから 2 で設定した「IP アドレスまたは DNS 名」を指定し、[ラ イセンスの割り当て]をクリックします。

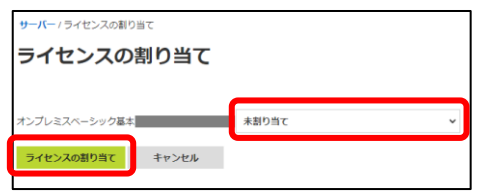

5.[パケットの作成]をクリックして、手順 4.に進みます。

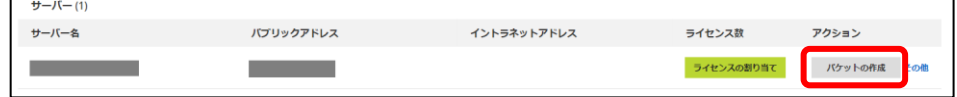

<span id="page-8-0"></span>4. ライセンスファイル、インストーラー、モジュール関連 ZIP ファイルの取得

#### 購入前ユーザーおよび購入後ユーザーの方

- 1. 手順 [3.](#page-6-0)で[パケット作成]をクリックします。
- 2.「サーバー」に手順 [3.](#page-6-0)で入力した「IP アドレスまたは DNS 名」が表示されている ことを確認し、[作成]をクリックします。

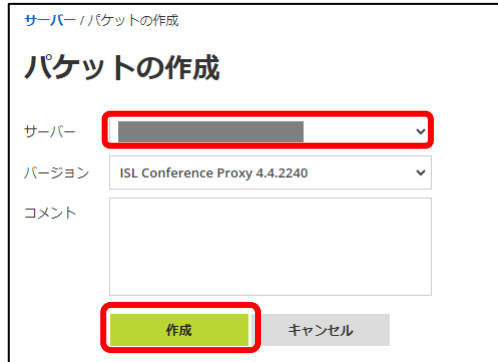

3.[インストールガイド]のボタンと、ライセンスファイル(confproxy-4-4.license) のリンクが表示されます。リンクをクリックして、①②を取得します。

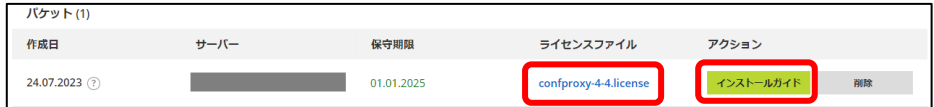

#### ①ライセンスファイル

[confproxy-4-4.license]をクリックして、ライセンスファイル (confproxy-4-4.license)をダウンロードします。

#### ②インストーラー、モジュール関連 ZIP ファイル

[インストールガイド]をクリックして、表示されるページから ISL Conference Proxy のインストーラーとモジュール関連 ZIP ファイルをダウンロードします。

#### <span id="page-9-0"></span>**■ (補足 1): DNS 名でのライセンスファイルの作成 (推奨)**

ライセンスファイルを IP アドレスではなく DNS 名で作成していた場合は、サーバーを移行する 際に(DNS 名の変更がなければ)移行先のサーバーの IP アドレスが変わった場合もそのまま同 じライセンスファイルを適用できます。常駐接続のクライアントに ISL AlwaysOn の再インスト ールを行う必要もありません。

ISL Conference Proxy の管理画面およびオンラインページの URL 名を IP アドレスではなく DNS 名で利用する場合は、ライヤンスファイル作成時に IP アドレスではなく DNS 名 (FQDN) を指定 してください。

■ (補足 2): 内部 IP アドレスは必須ではありません

内部 IP アドレスの入力は必須ではありません。内部 IP アドレス (以下、内部アドレス) を入力 する必要があるケースとして、以下の例があります。以下のケースに該当しない場合は、「IP ア ドレスまたは DNS 名(以下、外部アドレス)」のみを入力します。

- (例 1)プライベートネットワーク内にある ISL Conference Proxy に当該プライベートネ ットワーク内から、またインターネットを経由して外部ネットワークからアクセ スして使用する場合
- (例 2)プライベートネットワーク内にある ISL Conference Proxy にセグメントの異なる 2 つのプライベートネットワークからアクセスして使用する場合

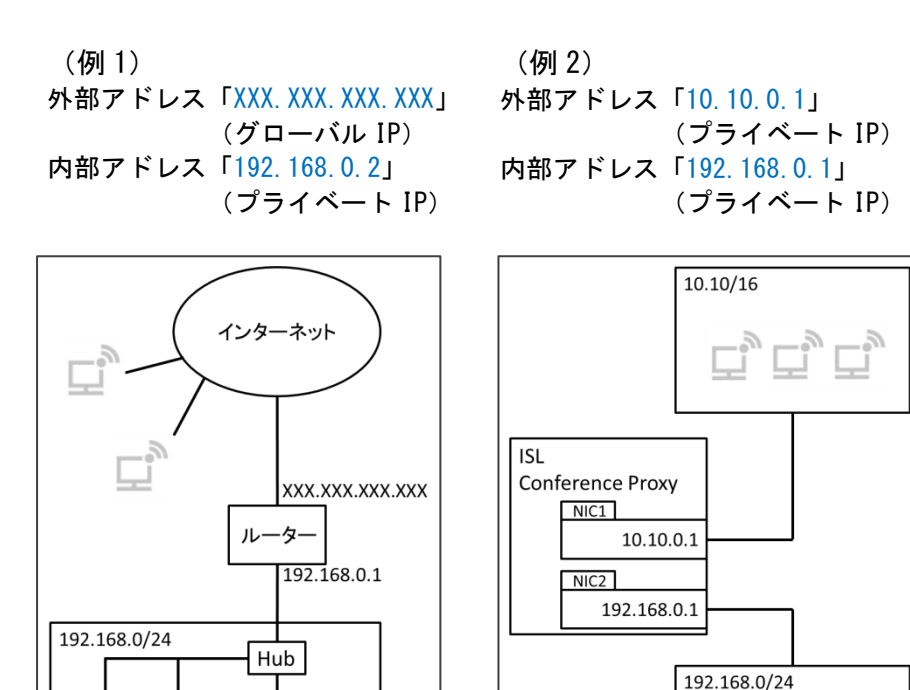

10

192.168.0.2 **ISL** Conference Proxy

「内部 IP アドレス」に入力する IP アドレスは、以下の IP アドレス(RFC1918 で既定されたプ ライベート IP アドレス)から ISL Conference Proxy のオンラインページにアクセスした時の 接続先となります。

 $\cdot$  10.0.0.0 - 10.255.255.255 (10/8 prefix)

- $\cdot$  172.16.0.0 172.31.255.255 (172.16/12 prefix)
- $\cdot$  192.168.0.0 192.168.255.255 (192.168/16 prefix)

上記に該当する IP アドレスからオンラインページにアクセスした場合、接続先として使用され るアドレス(ページ内の各リンク先アドレス)は「内部 IP アドレス」となります。

例 2 の ケ ー ス で 、「 10.10/16 」 内の端末から ISL Conference Proxy (http://10.10.0.1/users/main/join.html)にアクセスした場合、オンラインページは表示さ れますが、ページ内の各リンク先アドレスには内部アドレス「192.168.0.1」が使われるため、 リンク先にアクセスできなくなります。

これを回避するには、以下の設定が必要です。(ISL Conference Proxy のセットアップ完了後に 行います)

- 1. ISL Conference Proxy の管理画面にログインし、画面左側のメニュー [Configuration]-[Security] を選択します。
- 2. [Force networks to public internet address:]のチェックを外し、接続先として 「外部アドレス」を使用する接続元アドレスを入力し、ページ最下部の[Save]をクリ ックします。 サブネットマスクのプレフィックス表記が使用できます。

(例 2 の場合「10.10.0.0/16」と入力します)

**■ (補足 3): 接続元 IP アドレスの確認について** 

 ISL Conference Proxy へのアクセスする際の接続元 IP アドレスは、以下の URL で確認で きます。

http:// (サーバーの IP アドレスまたはホスト名:ポート番号) /myip

例:IP アドレス「192.168.0.123」ポート「7615」の場合 http://192.168.0.123:7615/myip

#### <span id="page-11-0"></span>2.2 ISL Conference Proxy のインストール

ISL Conference Proxy を新規にインストールする手順をご案内します。

[手順 (Windows) ]

- 1. プログラムのインストール権限を持つアカウントで、サーバーにログインします。
- 2. ダウンロードしたインストーラーをダブルクリックし、ISL Conference Proxy をサーバ ーにインストールします。表示されるインストールウィザードの[Next]をクリックし、イ ンストールを進めます。
- 3. インストールが完了すると、ブラウザ上で ISL Conference Proxy の管理画面 (ISL Conference Proxy administration)が自動的に開きます。(管理画面が開くまで時間がか かる場合があります)

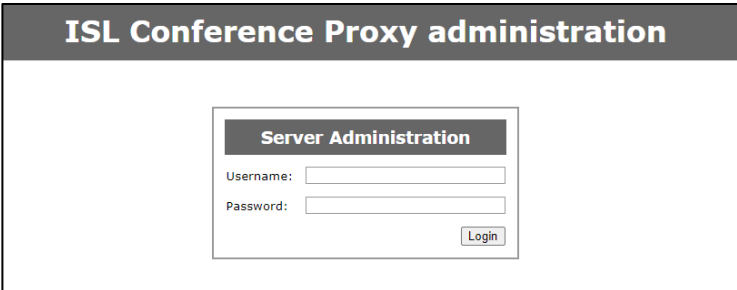

- ※ 管理画面は、ブラウザで「http://localhost:7615/conf」と入力して開くことができま す。(7615 部分は利用中のポート番号です) Windows の場合、スタートメニューの[ISL Conference Proxy] - [Web administration]からも起動できます。
	- 4. ログイン画面が開いたら、[Username]に「admin」、[Password]に「asd」と入力してログ インします。

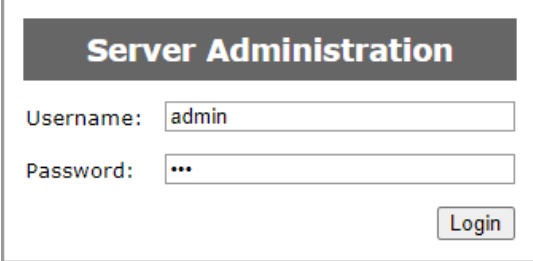

[手順(Linux)]

- 1. root アカウントで、サーバーにログインします。
- 2. インストーラーファイルを解凍し、「bin」ファイルを任意の場所に保存します。当該イ ンストーラーが保存されているディレクトリに移動します。
- 3. 以下コマンドを実行します。 sh ISL\_Conference\_Proxy\_4\_x\_x\_linux64.bin ※(4\_x\_x にはバージョン名が入ります。ダウンロードしたインストーラーに合わせて 変更してください。)
- 4. インストールは自動で進み、結果に以下が表示されたらインストールは正常に完了です。 --- Starting ISL Conference Proxy (confproxy.service)
- 5. ブラウザで「http://localhost:7615/conf」と入力し、管理画面を開くことができます。 (7615 部分は利用中のポート番号です)

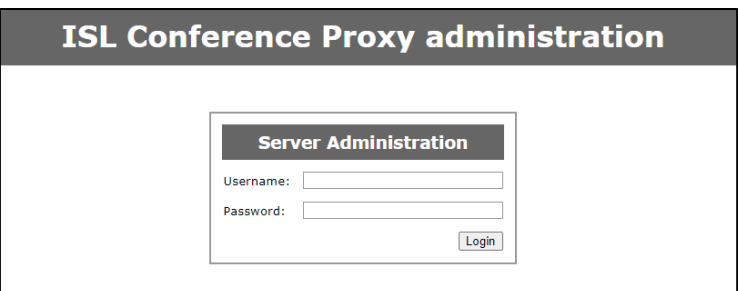

6. ログイン画面が開いたら、[Username]に「admin」、[Password]に「asd」と入力してログ インします。

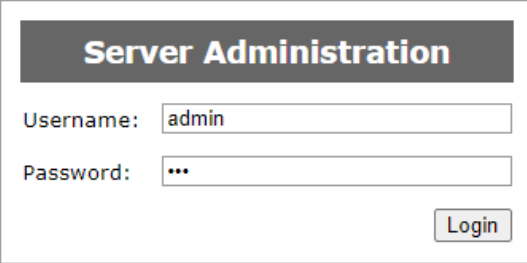

#### <span id="page-13-0"></span>2.3 ライセンスファイルの適用

ISL Conference Proxy を適切に動作させるには、有効なライセンスファイルが必要です。ライ センスファイルが未登録あるいは期限切れの場合、製品はご利用いただけません。

[手順]

- 1. ライセンスファイル「confproxy-4-4.license」を任意の場所に保存します。
- 2. ISL Conference Proxy の管理画面に「Username]に「admin」、「Password]に「asd」と入力 してログインし、画面左側のメニューから [Manage software] - [Licenses]を選択します。
- 3. [ファイルを選択]から、保存したライセンスファ イルを指定して[Install]をクリックします。

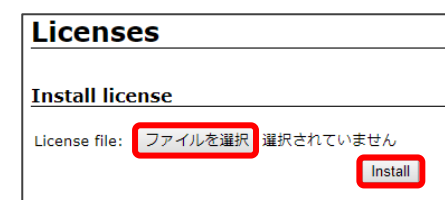

4. [Restart ISL Conference Proxy]をクリックして 再起動を行います。完了するまで待ちます。再起動中にサーバーのシャットダウンなど を行った場合、ISL Conference Proxy が正常に動作しなくなる可能性があります。

再起動が完了すると、「Current server status:available」と表示されます。[Please click here to go back to the session]をクリックして管理画面に戻ります。

(ログインページが表示された場合は再度ログインを行ってください)

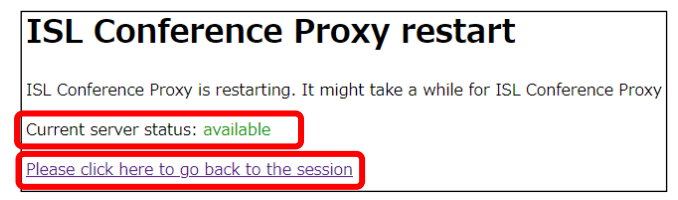

サーバーの再起動には数分程度 かかる場合があります。

以上でライセンスファイルの適用は完了です。

#### ■ (補足) ライセンスファイルとデジタル署名について

保守サポート期間中のアカウントでライセンスファイルを作成した場合、各プログラムに ISL Online の開発元である XLAB 社のデジタル署名が付与されます。(体験版の場合は、デジタル署 名は付与されません)

デジタル署名を付与するコードサイニング証明書の有効期限は、ISL Conference Proxy のバー ジョンとライセンスファイルの作成時期で異なります。詳細は以下をご参照ください。

[https://www.islonline.jp/help/faq\\_on-premise/faq\\_on-premise.html#onp05](https://www.islonline.jp/help/faq_on-premise/faq_on-premise.html#onp05)

複数年保守にご加入中のユーザー様の環境では、保守期間内にデジタル署名の有効期限が切れ る場合がございます。デジタル署名の有効期限後もプログラムは使用できますが、プログラムの ダウンロード時や実行時に警告メッセージが表示される場合があります。

デジタル署名の有効期限が切れた場合は下記 FAQ ページの【ライセンスファイルの入れ替え】を 行うことで期限を更新できます。

[https://www.islonline.jp/help/on-premise\\_change.html](https://www.islonline.jp/help/on-premise_change.html)

# <span id="page-15-0"></span>2.4 マニュアルアップデート

[手順]

1. ( Windows の 場 合 ) モ ジ ュ ー ル 関 連 ZIP を 解 凍 し て 得 ら れ る 「ISL Online software repository」フォルダを C ドライブ直下に保存します。

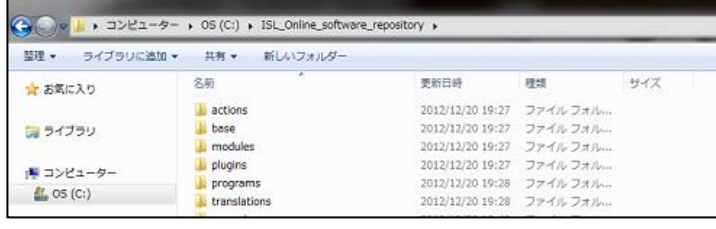

( Linux の 場 合 ) モ ジ ュ ー ル 関 連 ZIP を 解 凍 し て 得 ら れ る 「ISL\_Online\_software\_repository」フォルダを「opt」直下に保存します。

- 2. ISL Conference Proxy の管理画面に「Username]に「admin」、「Password]に「asd」と入力 してログインし、画面左側のメニューから[Manage Software] - [Manual update]をクリ ックします。
- 3. [2. Enter the full path to the software repository: ]の欄で、「Use standard location]が選択されていることを確認し、[Save]をクリックします。 クリック後、[Current software update URL is set to]の値が以下になっていることを 確認し、[Online update]をクリックします。
	- Windows の場合: file:///C%3a/ISL\_Online\_software\_repository
	- Linux の場合: file:///opt/ISL\_Online\_software\_repository

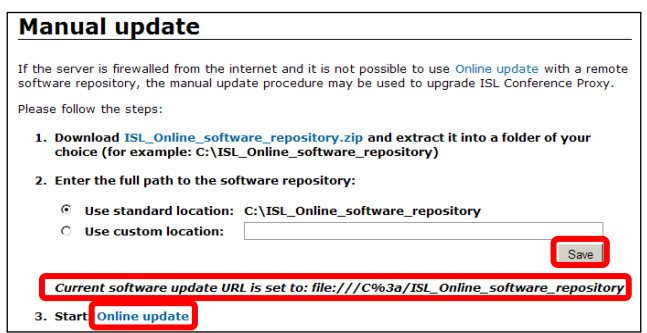

4. [Online update]画面が表示されます。

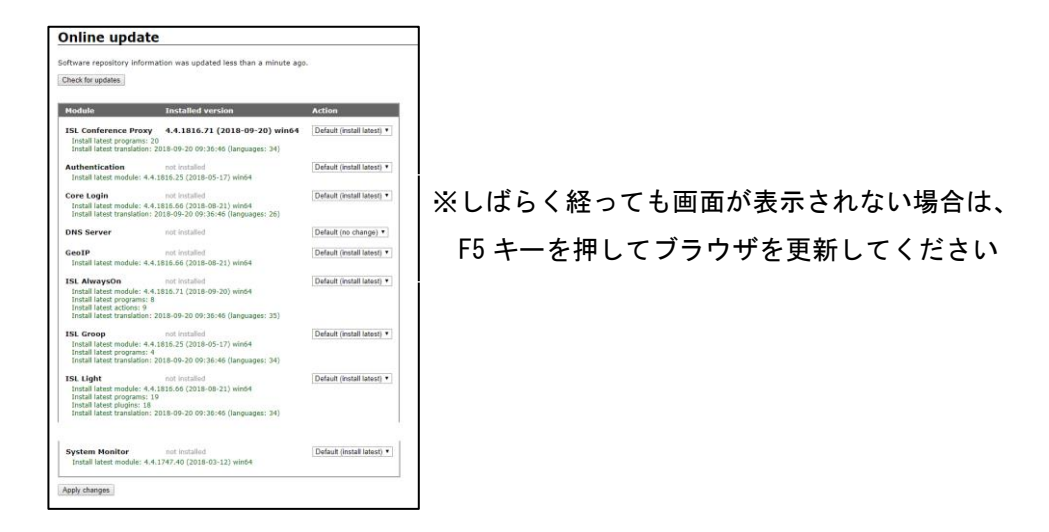

5. 各製品のモジュールやプログラムに対し、プルダウンメニューから実行内容を選択しま す。通常は[Default (install latest)]を選択してください。

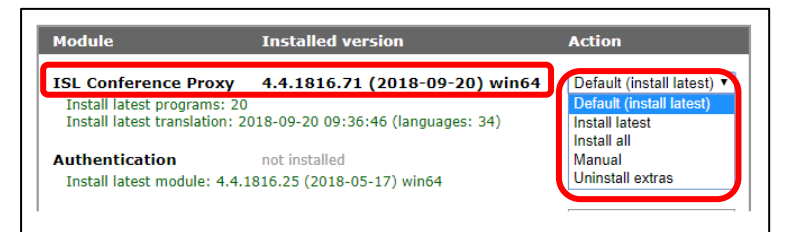

- Default(install latest)および Install latest: 最新バージョンのモジュール/プログラムをインストールします※
- install all:

全てのバージョンをインストールします

- Manual install: 手動で任意のバージョンをインストールします。([Edit update list..]をクリック して、任意のバージョンを選択します)
	- Uninstall all:モジュール/プログラムをアンインストールします

※Default(install latest)選択時は、緑字で表示された各種モジュールおよびプログ ラムが自動でインストールされます。(推奨)

6. 画面下にある[Apply changes]をクリックするとアップデートが開始されます。 グレーの画面が表示される場合は、消えるまでお待ちください。

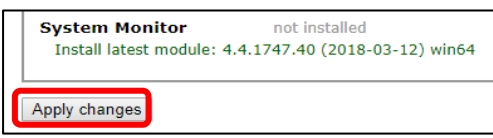

7. アップデートが正常に終了すると、画面上部に[Restart ISL Conference Proxy]のボタ ンが表示されます。クリックして ISL Conference Proxy を再起動します。

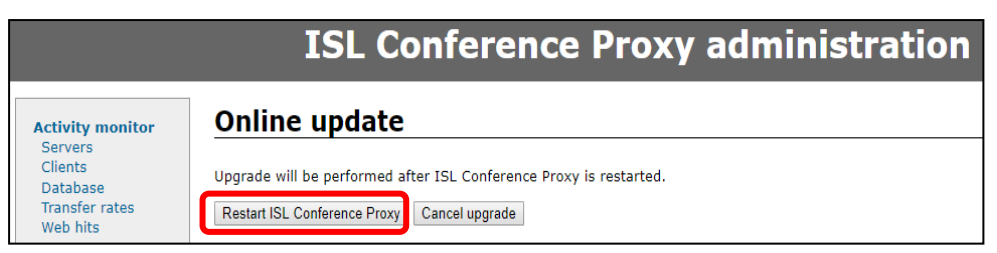

8. 再起動が完了するまでお待ちください。再起動中にサーバーのシャットダウンなどを行 った場合、ISL Conference Proxy が正常に動作しなくなる可能性があります。

再起動が完了すると「Current server status:available」と表示されます。

「Please click here to go back to the session」をクリックすると[Online update] 画面に戻ります。

(ログインページが表示された場合は再度ログインを行ってください)

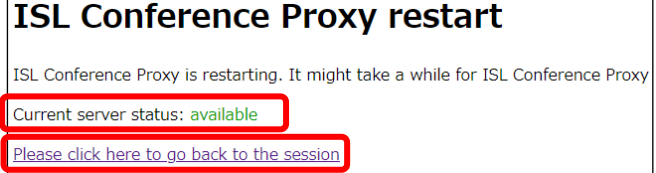

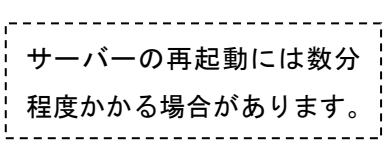

9. [Online update]画面上部に[Upgrade to PostgreSQL]のメッセージが表示される場合は、 チェックを入れてクリックします。(メッセージが表示されない場合はこれで作業完了で す)

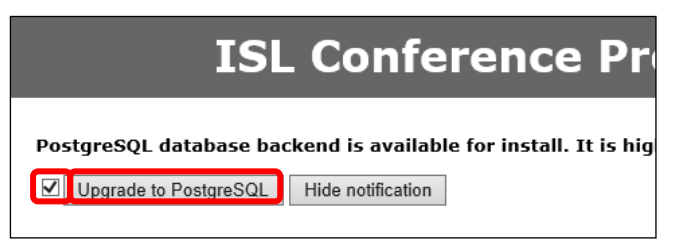

10. ISL Conference Proxy の再起動が完了するまでお待ちください。再起動中にサーバーの シャットダウンなどを行った場合は ISL Conference Proxy が正常に動作しなくなる可能 性があります。再起動が完了すると「Please click here to go back to the session」 というメッセージが表示されます。

これでマニュアルアップデートの作業は完了です。

以上ですべてのインストール作業が完了です。なお、ISL Conference Proxy では定期的にバッ クアップを実施する運用を推奨しています。バックアップの取得および復旧の手順については 『ISL Conference Proxy アップグレード&移行マニュアル』をご参照ください。

#### <span id="page-18-0"></span>3 ユーザーの作成

ISL Conference Proxy のセットアップ後に、動作確認を行うためのユーザー作成手順をご案内 します。ユーザーの作成は管理画面左側メニューの[User management]で設定を行います。([User management]の詳細は、『ISL Conference Proxy 管理者ページ操作マニュアル』をご参照くださ い)

- ■新規ユーザーの作成
	- 1. ISL Conference Proxy の管理画面に[Username]に「admin」、[Password]に「asd」と入力し てログインし、左メニューから[User management]を選択します。
	- 2. [Create user...]をクリックします。

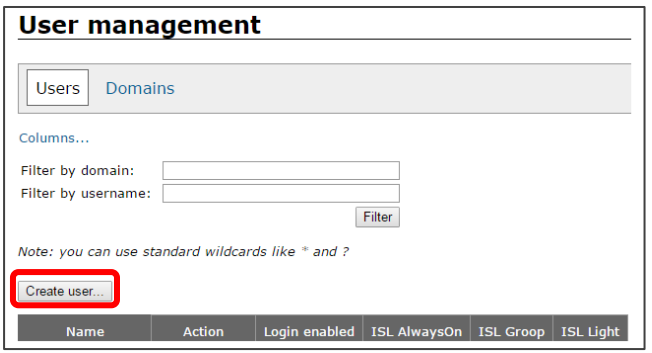

3. ユーザー名やパスワードなどを半角英数字で入力し、[Create]ボタンをクリックします。 (メール通知機能を使用しない場合は、E-mail の設定は必要ありません)

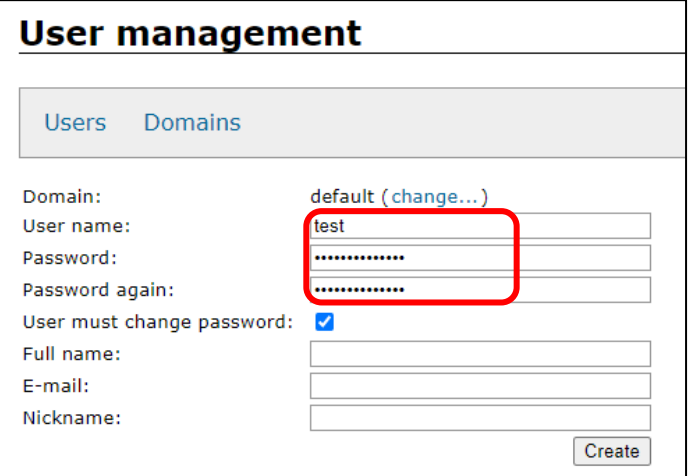

※ メール通知機能を使用する場合は、メールサーバーの設定が必要です。 (メールサーバーの設定は、『ISL Conference Proxy 管理者ページ操作マニュアル』をご 参照ください)

- ※ [User must change password]を有効にしたままユーザーを作成すると初めてログインす る時にパスワードの変更を求められます。パスワードは 8 文字以上(初期値)で設定を行 ってください。
- ■ユーザーの削除
	- 1. ISL Conference Proxy の管理画面に[Username]に「admin」、[Password]に「asd」と入力 してログインし、左メニューから[User management]を選択します。
	- 2. 削除したいユーザー名をクリックします。
	- 3. 画面下の[Delete user]にチェックを入 れ、[Delete user]をクリックします。

 $\mathcal{A}$ Delete user

4. 削除される関連データを確認し、3.同様に再度画面下の[Delete user]にチェックを入れ、 [Delete user]をクリックします。

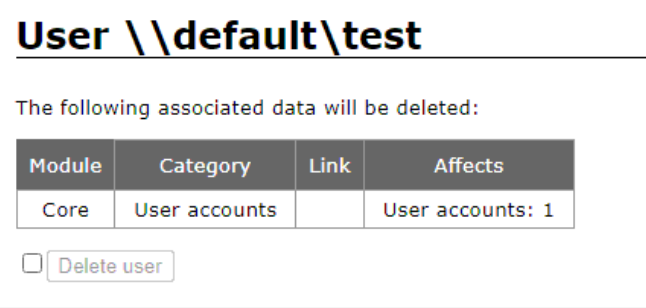

#### <span id="page-20-0"></span>4 オンラインページ

ISL Conference Proxy のセットアップとユーザーの作成が完了したら、オンラインページにア クセスして ISL Online 製品が利用できるかどうかご確認ください。

[手順]

- 1. ブラウザのアドレスバーに「http://(サーバーの IP アドレスまたはホスト名:ポート番 号)」を入力します。
- 2. アクセスすると以下の画面が表示されます。画面右上の「ログイン」を選択し、「[3](#page-18-0) [ユー](#page-18-0) [ザーの作成」](#page-18-0)で作成した「ユーザー名」と「パスワード」を入力してログインします。

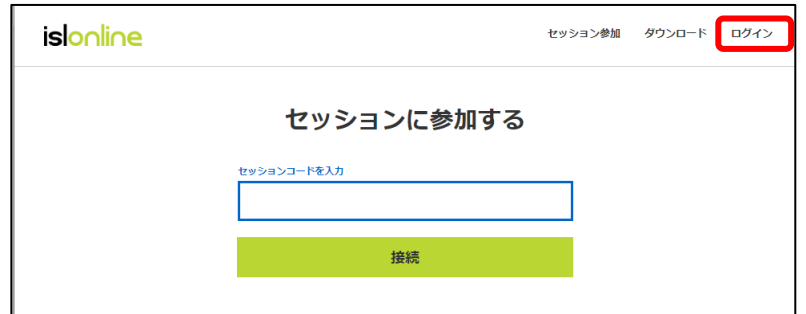

- ※ ユーザー作成直後、デフォルトではオンラインページに初めてログインする際にパスワー ドの変更を求められます。(継続して同じパスワードを使用することもできます)
	- 3. ISL Online 製品(ワンタイム接続・ISL Light など)による接続が行えるかどうか確認 します。
- ※ オンラインページおよび各製品の操作の詳細は、マニュアルをご参照ください。 ▼マニュアル <https://islonline.jp/help/manual/manual.html>
- ※ オンラインページにアクセスできない場合は、「[6](#page-23-0) [ネットワークの設定」](#page-23-0)を参照して、フ ァイアウォールの設定を見直してください。初期設定では、ISL Conference Proxy をイン ストールしたサーバーの内向きの TCP ポート 7615、443、80 のいずれかを開放する必要が あります。

#### <span id="page-21-0"></span>5 ISL Conference Proxy のエラーメッセージ

ISL Conference Proxy がエラーを検出すると、赤文字でエラーメッセージが表示されます。主 なエラーメッセージと回避方法をご案内いたします。

※エラーメッセージの後ろ「:」以降には、エラーの詳細が表示されるものもあります。

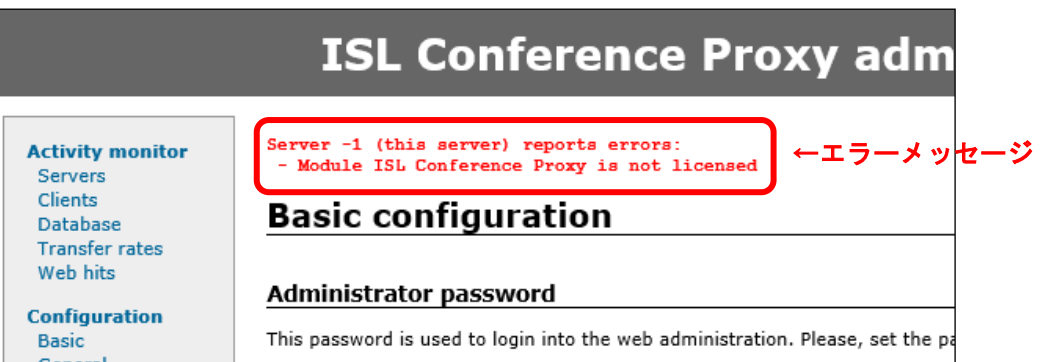

・『Module ISL Conference Proxy is not licensed』

ライセンスファイルが適用されていない場合に表示されます。P[.14](#page-13-0) を参照してライセンス ファイルの適用を行ってください。

・『Cannot bind TCP port 80』、『Cannot bind TCP port 443』

ポート 80 または 443 を同サーバー上の他のサービスで利用している場合、本エラーが表 示されます。次のページを参照して、ISL Conference Proxy で使用するポートの変更を行 ってください。

・『NTP: Cannot synchronize time』

ISL Conference Proxy をインストールしたサーバー機が、NTP(ネットワーク・タイム・プ ロトコル)サーバーと同期が行えない場合に表示されます。(例:NTP が使用するポートが 解放されていない場合など)

ISL Conference Proxy が使用する NTP サーバーは、以下の手順で指定できます。

[手順]

- 1.当該サーバーもしくは社内のファイアウォールなどで、UDP 接続のポート 123(外向き)の通 信を許可します
- 2. ISL Conference Proxy の管理画面にアクセスし、 左側メニューの[Network time]の [Client]をクリックします
- 3. [NTP servers:]のチェックを外し、[Value]内に NTP サーバーのアドレスを指定して、画 面下にある[Save]ボタンをクリックします

4. 管理画面左側メニュー上部の[Servers]をクリックし、[Select]にチェックを入れ、 [Restart selected]ボタンをクリックして ISL Conference Proxy の再起動を行います

→ (補足)

NTP サーバーから時刻を取得できなかった場合、ISL Conference Proxy は Windows の時刻を取 得するため、このエラーメッセージが表示されていても ISL Conference Proxy の機能に影響は ございません。NTP サーバーを使用せずに本エラーメッセージを回避する場合は、以下の手順を ご参照ください。

#### [手順]

- 1.ISL Conference Proxy の管理画面にアクセスし、左側メニューの[Network time]の[Client] をクリックします
- 2. [Enable NTP client:]のチェックを外し、[No]を選択して、画面下にある[Save]ボタン をクリックします
- 3. 管理画面左側メニュー上部の[Servers]をクリックし、[Select]にチェックを入れ、 [Restart selected]ボタンをクリックして ISL Conference Proxy の再起動を行います。

#### <span id="page-23-0"></span>6 ネットワークの設定

ネットワークの設定を行います。ISL Conference Proxy のインストール後、ネットワークの設 定を行うことで製品利用(接続)時に発生する問題を回避できます。

■ファイアウォールの設定

ISL Conference Proxy を適切に動作させるには、TCP ポートの設定が必要です。ファイアウォー ルで内向きの TCP ポート 7615(推奨)、443(必須ではありません)、80(必須ではありません) を開放してください。

+ (補足)

7615 のポートは必須ではありません。ISL Conference Proxy は 7615、80, 443 以外のポートを 指定して使うこともできますが、ISL 製品の最適なパフォーマンスを実現するには「7615」のポ ートが開放されている必要があります。(7615 が開放できない場合は、可能であれば 443、80 の 2 つを開放してください)

■ポートの変更

ISL Conference Proxy は、デフォルトで 7615、443、80 の 3 つのポートが指定されています。 使用するポートを変更する場合、あるいは管理画面でポートに関するエラーが表示されている 場合は以下の手順に従ってください。

[手順]

- 1.管理画面ページの左メニューから[General]を選択します。
- <span id="page-24-0"></span>2.[HTTPT ports:]のチェックを外し必要に応じてポート 80 または 443 を削除します。
- 3.画面下の[Save]ボタンをクリックします。
- 4.[Restart ISL Conference Proxy]ボタンが表示されるので、クリックして ISL Conference Proxy を再起動します。
- 5.再起動が正常に終了すると、[Please click here to go back to the session]のリンクが 表示されます。クリックすると、ISL Conference Proxy の管理画面に戻ります。
- ※ (注意)

使用するポートを 443 のみに変更した場合は、設定後、ISL Conference Proxy の管理画面 でサーバーを再起動した際に自動でログイン画面に戻らなくなります。10 分程度お待ちい ただいた後に「https://localhost/conf」に直接アクセスしてください。

→ (補足)

ISL Conference Proxy はポート 7615 だけで稼働できます。ただしこの場合はファイアウォール で保護されていないユーザーだけが ISL Conference Proxy にアクセスできるようになります。 (代替手段として、21(FTP)、110(POP3)、143(IMAP)などのよく使われる他のポートで動作 するように ISL Conference Proxy を設定する方法もあります)

使用するポートを変更する場合は、上記 [2.](#page-24-0)の手順で既存のポートの削除し、任意のポート番号 を追加してください。

ポートを変更した際は、セッションを開始する前に製品のモジュール(ISL Light など)を再取 得する必要があります。ISL Conference Proxy と製品モジュールのポート設定が異なる場合は、 セッション開始時にエラーメッセージが表示されます。

#### <span id="page-25-0"></span>7 ISL Conference Proxy の再起動

ISL Conference Proxy を再起動する場合は、以下の手順に従ってください。

1. 管理画面を開き、[Username]に「admin」、[Password]に「asd」と入力してログインします。 ログインし、[Activity monitor] - [Servers]を選択します。

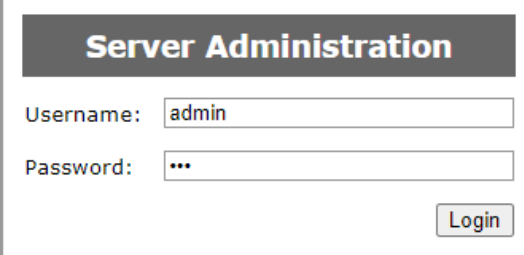

2. サーバーのチェックボックスをオンにし、[Restart selected]ボタンをクリックします。

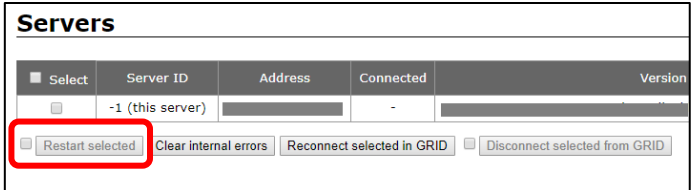

3. [ISL Conference Proxy restart]ページが表示されるので、「Current server status: available」と表示されたら [Please click here to go back to the session]のリンク をクリックします。

再度管理画面にログインしてそのまま作業を続けることができます。

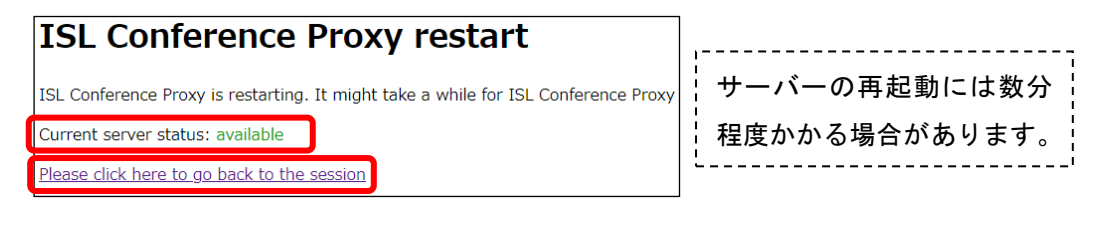

#### <span id="page-26-0"></span>8 アンインストール

ISL Conference Proxy のアンインストールは、以下の手順に従って実行してください。

[手順 (Windows) ]

- 1. コントロール パネルを開き、[プログラムの追加と削除]あるいは[プログラムと機能]をク リックして「ISL Conference Proxy」の削除を実行します。
- 2. ハードディスク上のすべてのデータファイルを削除する場合は、以下のインストールフォ ルダーも削除してください。

C:\Program Files\ISL Conference Proxy または C:\Program Files (x86)\ISL Conference Proxy

※ 同じ端末に再度 ISL Conference Proxy をインストールする際は、インストールフォルダ ー内のすべてのファイルを削除した後でインストールを行ってください。

[手順(Linux)]

- 1. root アカウントでコマンドを開き、以下コマンドを実行します。 confproxyctl uninstall
- 2. ハードディスク上のすべてのデータファイルを削除する場合は、以下のインストールフォ ルダーも削除してください。

### /opt/confproxy

※ 同じ端末に再度 ISL Conference Proxy をインストールする際は、インストールフォルダ ー内のすべてのファイルを削除した後でインストールを行ってください。

ご不明点や不具合などがございましたら、下記 ISL Online FAQ ページをご参照ください。

https://www.islonline.jp/help/index.html

ISL Online 製品に関するお問い合わせはメールのみになります。 電話でのお問い合わせは受け付けておりませんのでご了承ください。

製品の詳しい情報については、以下の ISL Online ウェブページをご参照ください。 https://www.islonline.jp/

ISL Online 開発元 XLAB d.o.o. URL: https://www.xlab.si/

ISL Online 国内総販売代理店 株式会社オーシャンブリッジ

URL: https://www.oceanbridge.jp/

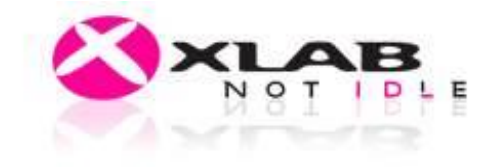

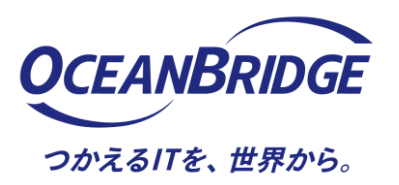